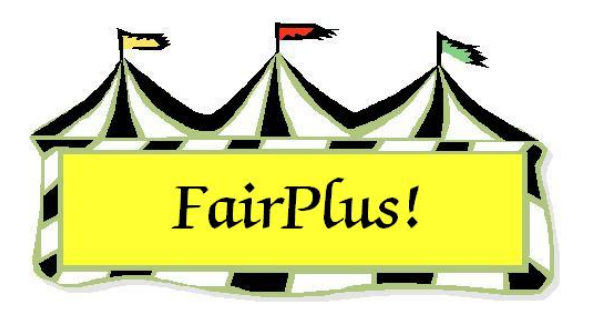

## **Measurement Data**

Measurement data is used to input data such as ear tag numbers, measurement data such as animal weight and height, exhibitors' grade, or exhibitors' age. This example uses animal weight and height to illustrate the process.

1. Click **Go to > Livestock Processing > Enter Measurement Data**. See Figure 1.

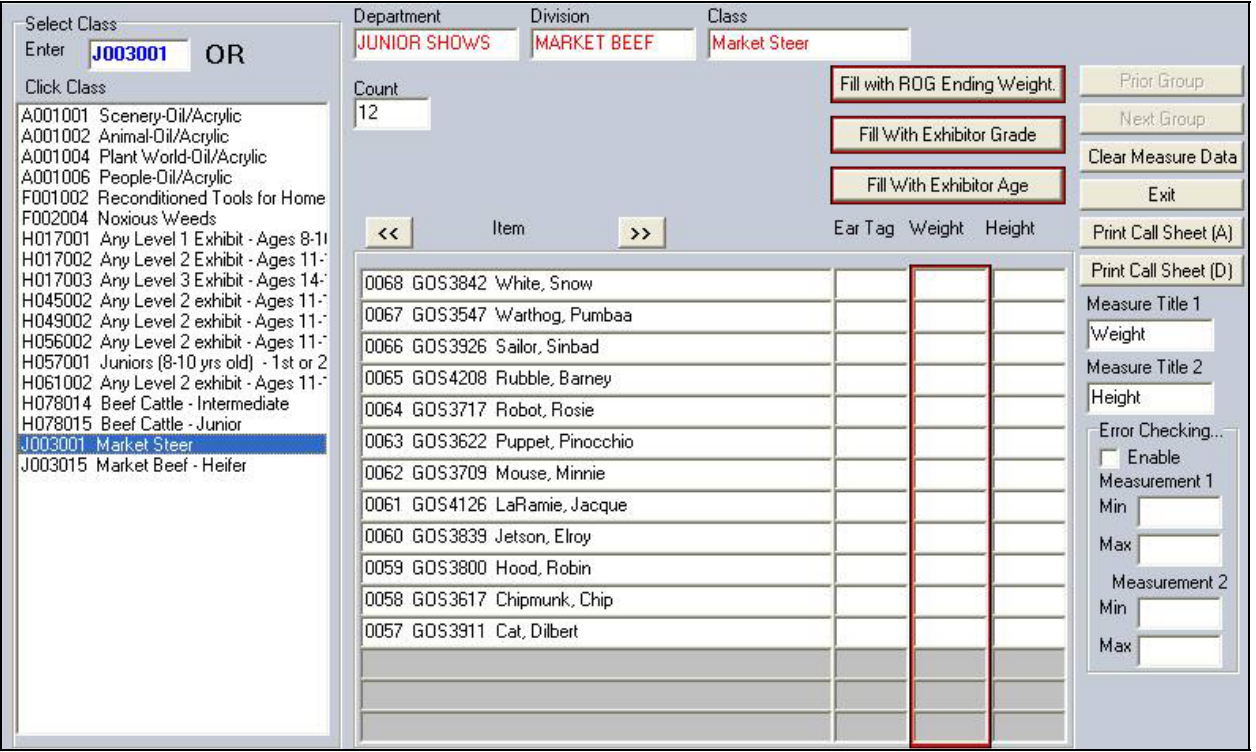

## **Figure 1. Measurement Data**

- 2. Highlight the **desired class**.
- 3. The first 15 exhibitors are displayed. There are columns for the ear tag number and two measurements. The first measurement column is outlined in red. It is the primary sort column. It can be used to sort by weight, height, exhibitor grade, or exhibitor age.

 If a rate of gain contest is being done, ending weights can be entered by clicking the **Fill with ROG Ending Weight** button.

4. Type the measurement names in the *Measure Title 1* and *Measure Title 2* fields. For example, type **Weight** in the Measure Title 1 field. These names appear above the measurement columns.

 The option is available to enter Minimum and Maximum Measurements for both measurement fields. To use this, enter the values and click the **Enable box**. When a value is entered that falls outside the minimum and maximum values, it stops at the invalid amount. See Figure 2. Using this feature can decrease the number of errors when entering measurement data. The error checking values carry over when another class is selected. New values can be entered for a different class, if needed.

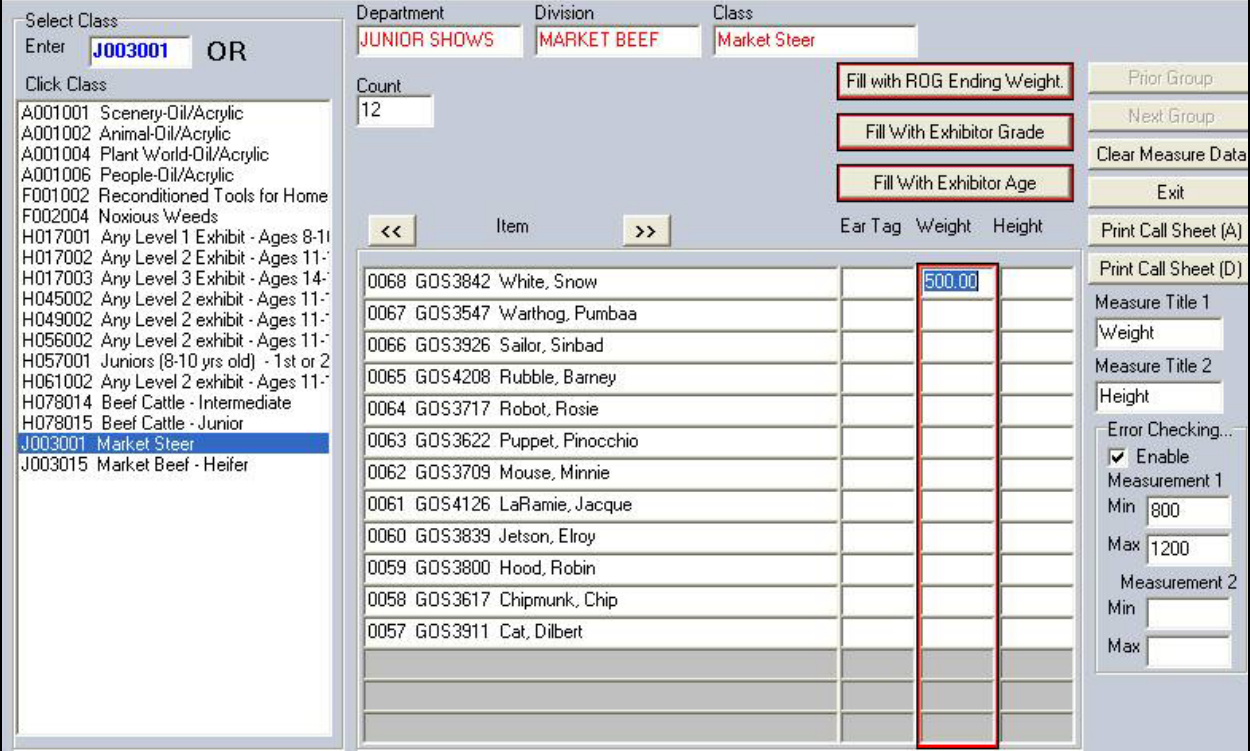

## **Figure 2. Error Checking**

5. Type the **ear tag number** and **measurement values** for each exhibitor. Press the **Tab** key to move between the columns.

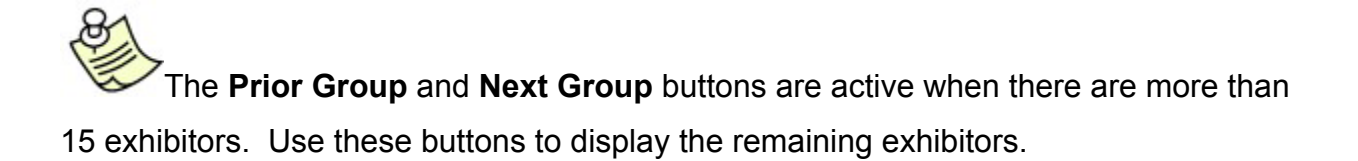